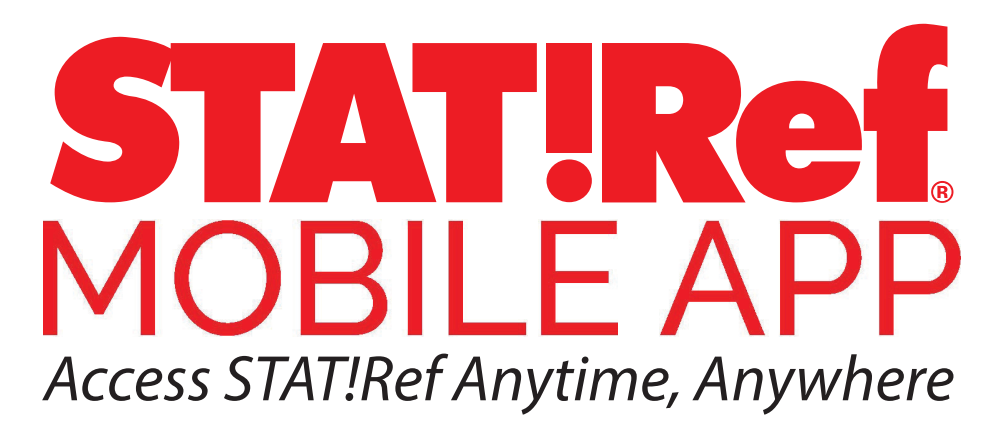

The new STAT!Ref Mobile App takes STAT!Ref healthcare e-sources on the go. With powerful interactive functionality, the STAT!Ref Mobile App allows users access to their institution's subscription anytime, anywhere.

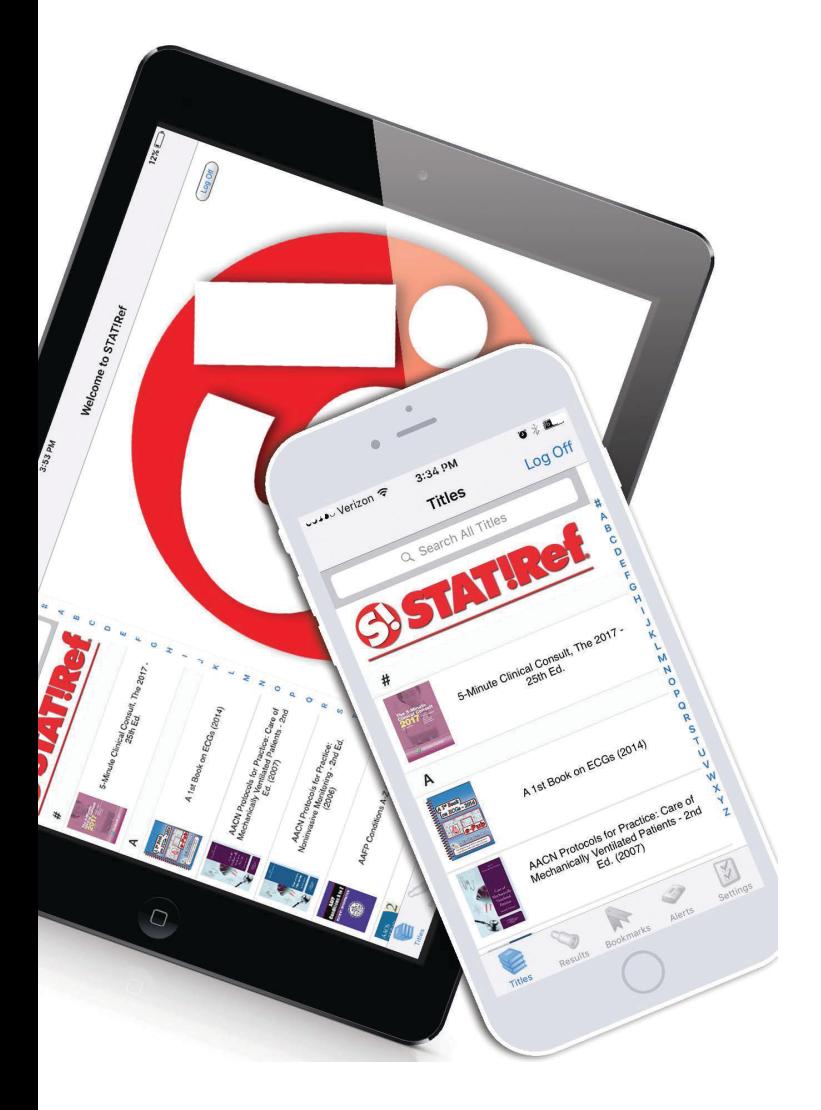

- Cross-search hundreds of fully-• interactive resources, including fulltext information from a variety of top healthcare publishers and societies.
- Use evidence-based STAT!Ref clinical decision tools when and where they are needed, at the point-of-care.
- Access multimedia content including videos and images that are completed optimized for quick accessibility.

*For more information and an instructional video about our Mobile App visit:* 

*https://www.tetondata.com/product-srMobile.cshtml*

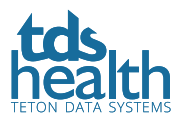

# **STAT!Ref Mobile App Instructions**

## **Step 1: CREATE a TDS Health Profile Account**

Access your TDS Health subscription as you normally would using an official login method. This would be authentication based on the IP addresses of your institution and/or full user accounts usually via a desktop or laptop computer while at your institution or through a proxy server login (using your institutional login).

Click the Profile link above the search bar. If you have already created a Profile account (formerly called a My STAT!Ref account) skip down to Step 4. If you do not have a Profile account, click Register.

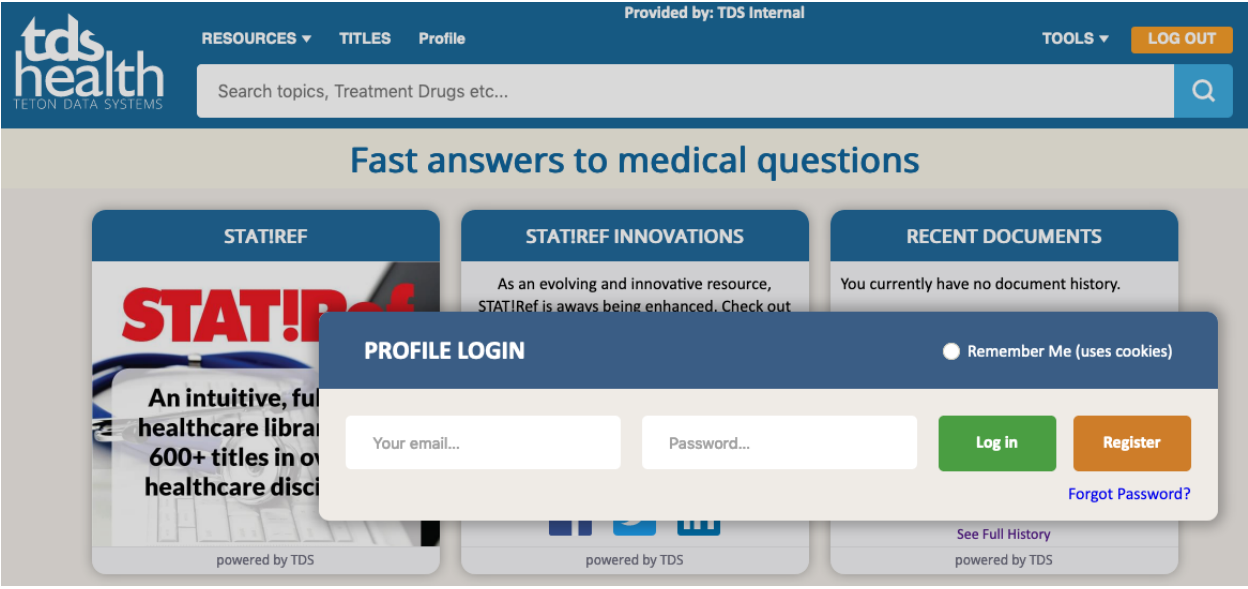

- Enter your first name and last name.
- Enter an email address. This becomes your username and must be entered in its entirety.
- Create and confirm a password, which must contain at least 8 characters.
- Click "Remember me on this computer (uses cookies)."
- Click "Register Now."

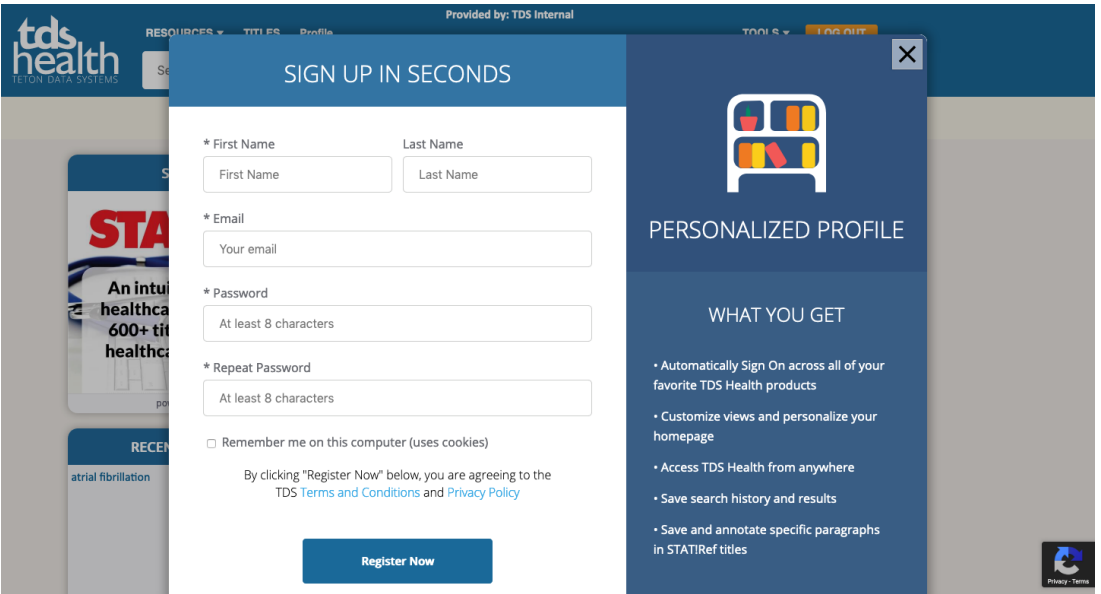

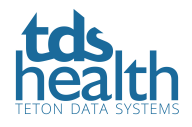

## **Step 2: ACTIVATE Your Login**

- Activate your username and password as an Anywhere Login Account. By activating the Anywhere Login Account, you'll be enabling your username and password to open the app.
- Go to the "Welcome" and your name drop down and click "Anywhere Login Account."
- Click the "Activate" button.
- Make note of the expiration date of your Anywhere Login Account. You will need to access TDS Health using the Renew instructions below to renew your Anywhere Login Account. You CANNOT do this from the mobile app.

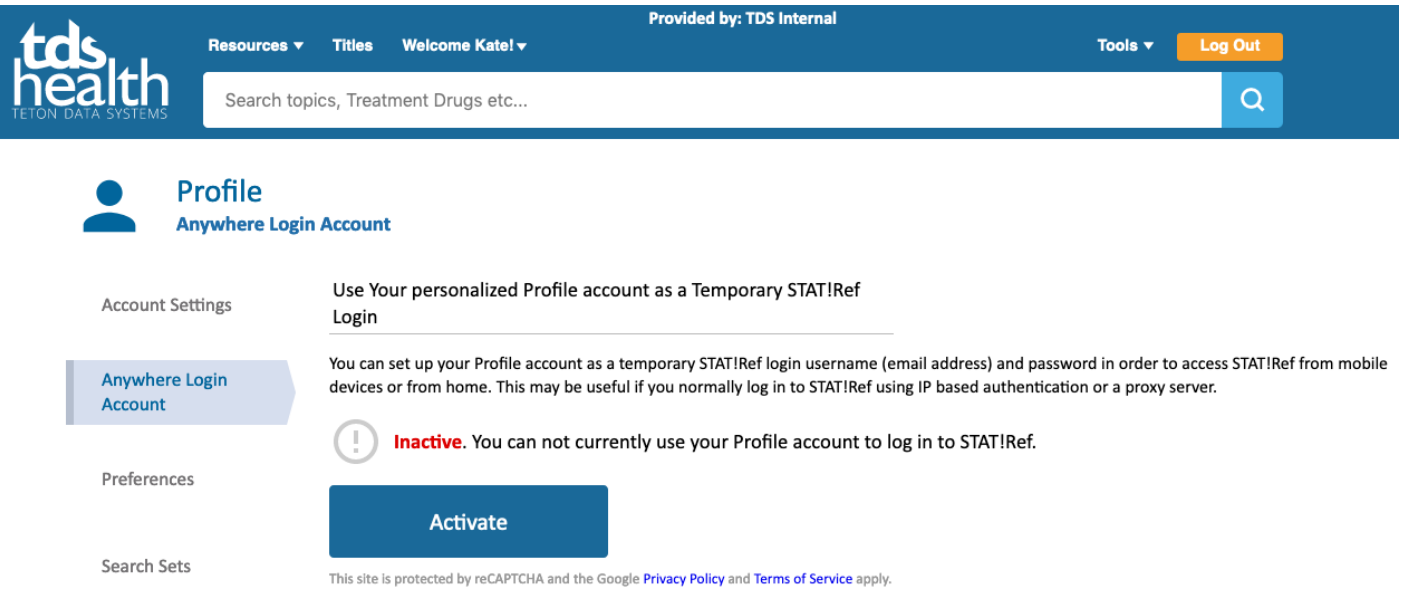

# **Step 3: ENABLE Your Mobile App Using Your Anywhere Login Account**

- Download the FREE app for STAT!Ref from iTunes, Google Play or Amazon App store.
- On your mobile device go to Apps and tap on the STAT!Ref icon.
- Enter your email address as your username and the password you created. The password is case sensitive. You can choose to save your login information to your device.
- You have now enabled your app. An expiration email reminder for users of Anywhere Login Accounts are sent 10 days and then again 1 day prior to expiration. You can still renew even if your login expires. You just won't be able to use the app until you renew the Anywhere Login Account. You CANNOT do this from the mobile app. Use the RENEW instructions in Step 4 to renew your Anywhere Login Account. Once renewed, your app will be active again.
- If you never receive an email from us you may have a typo in the email address you entered or you did not use an active or legitimate email address when you signed up.

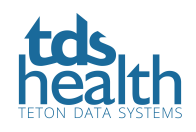

## **Step 4: RENEW Your Account**

#### **Renewing an Anywhere Login Account**

You CANNOT do this from the mobile app. To protect a subscription from unauthorized use, it is required that users re-authenticate their Anywhere Login Accounts at pre-determined intervals such as every 30, 60, 90, 180, 260 or 365 days as determined by the decision maker of the subscription.

- Access your TDS Health subscription as you normally would using an official login method. This would be authentication based on the IP addresses of your institution and/or full user accounts usually via a desktop or laptop computer while at your institution or through a proxy server login (using your institutional login).
- Click the Profile link above the search bar. Login if necessary using your Profile username and password.
- Click the "Anywhere Login Account" tab and click the "Renew" button.

**TIP:** Access TDS Health the way in which you did in order to create your Anywhere Login Account. Do not login to TDS Health using your Anywhere Login Account and try to renew. If you do, the "Renew" button will be grayed out and you will not be able to renew the account.

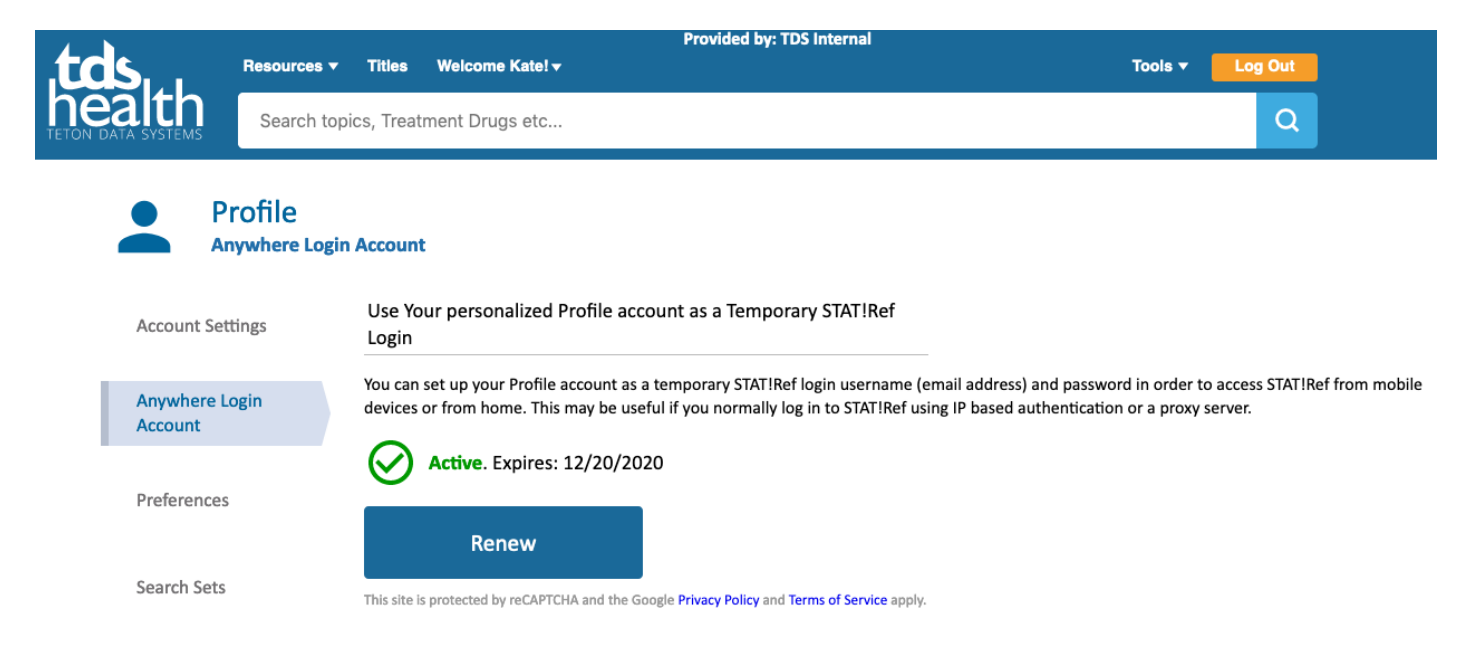

#### **Change Email, Password or Account info**

If you need to change your email address, name, password, etc. you can do so through your Profile account. You can use your Anywhere Login Account from any browser to access TDS Health and change this information as long as your account has not expired. Go to http://tetondata.com/ to login. You can also access TDS Health through your institution. You CANNOT update this information from the mobile app.

- Click the Profile link above the search bar. Login if necessary using your Profile username and password.
- Under the Account Settings tab you can modify your information.
- Save changes.

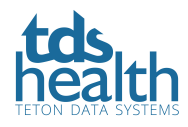

### **Forgot Password Help**

Here's what to do if you forget your password. Access TDS Health and click on the Profile link. You will be taken to the login details pop-up.

- Click on Forgot Your Password?
- Enter your Profile login email address.
- Click the "Send Reset Link" button.
- Check your email for the link.
- If you get a message such as account not found or some other error please try entering another one of your email addresses. You may be entering the wrong one.
- If you never receive an email from us you may have a typo in the address you entered or you did not use an active or legitimate address when you signed up. In this case, you will need to contact support@tetondata.com for help retrieving your password.

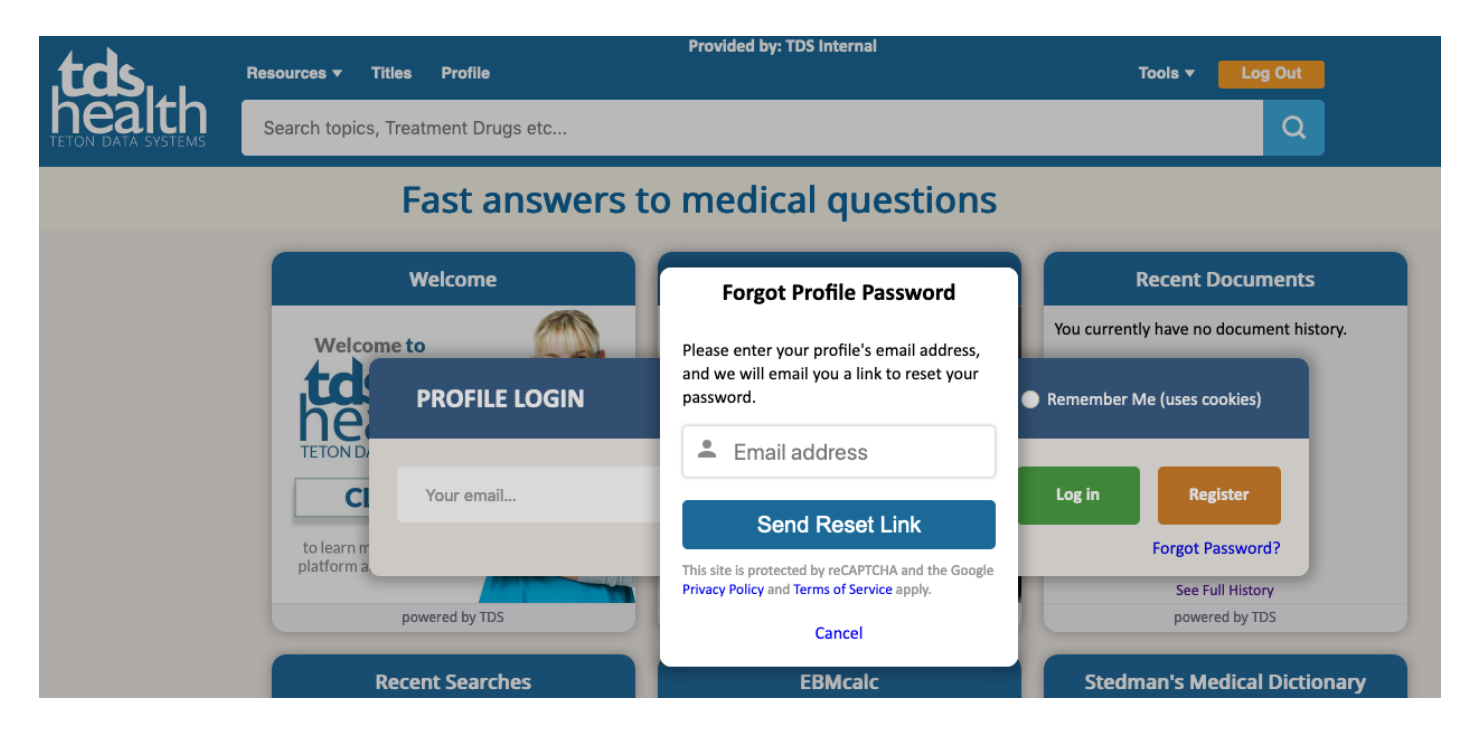

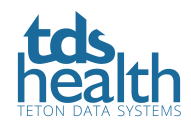